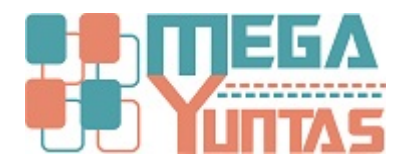

# **¿Cómo crear Series de Documentos?**

#### **SCOMERS**

Describiremos paso sobre como crear series de documentos

### **Pasos**

### **1) Crear Nuevo Serie de Documentos**

Para crear **Nuevo Serie de Documentos** se realizará los siguientes pasos:

- 1. Nos dirigimos hacia el modulo **Principal/Catalogo** y hacemos click en **Serie de Documentos**.
- 2. Nos dirigimos hacia las barras de herramientas **(Opciones)**, y luego hacemos click en el icono **Nuevo** o **(presione F9)**  y automáticamente nos genera una nueva ventana de registro de **Serie de Documentos.**
- 3. En la opción "**Código**"asignamos un código que identificará a **Serie de Documentos** (Ejemplo P2154).
- 4. Ingrese **Descripción**.
- 5. Para la opción **Almacén a Emitir** click en el botón o **presione F3** y automáticamente te aparecerá una ventana de búsqueda y lo seleccionamos,presione **enter** para seleccionar.
- 6. Ingrese una **abreviación** (Ejemplo PD).
- 7. Ingrese **correlativo**.
- 8. Para la opción **Tipo de Documento** click en el botón o presione **F3** y automáticamente te aparecerá una ventana de búsqueda y lo seleccionamos,presione **enter** para seleccionar,lo mismo se hará para la opción **Caja a Emitir**.
- 9. Guardamos el registro de **Serie de Documentos (presione F9)** o Click en **Guardar** para terminar la operación,nos mostrara el mensaje de,Confirmación, entonces click en la opción **Si**.

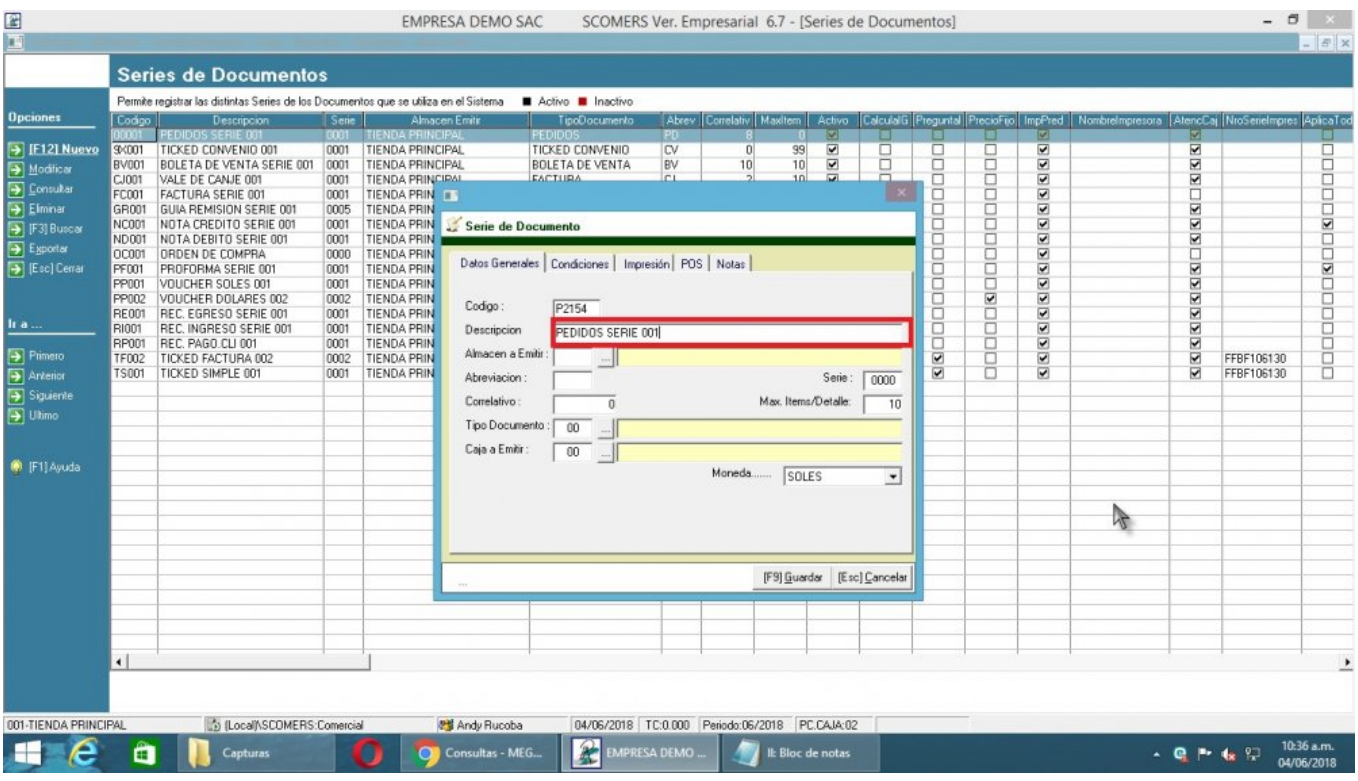

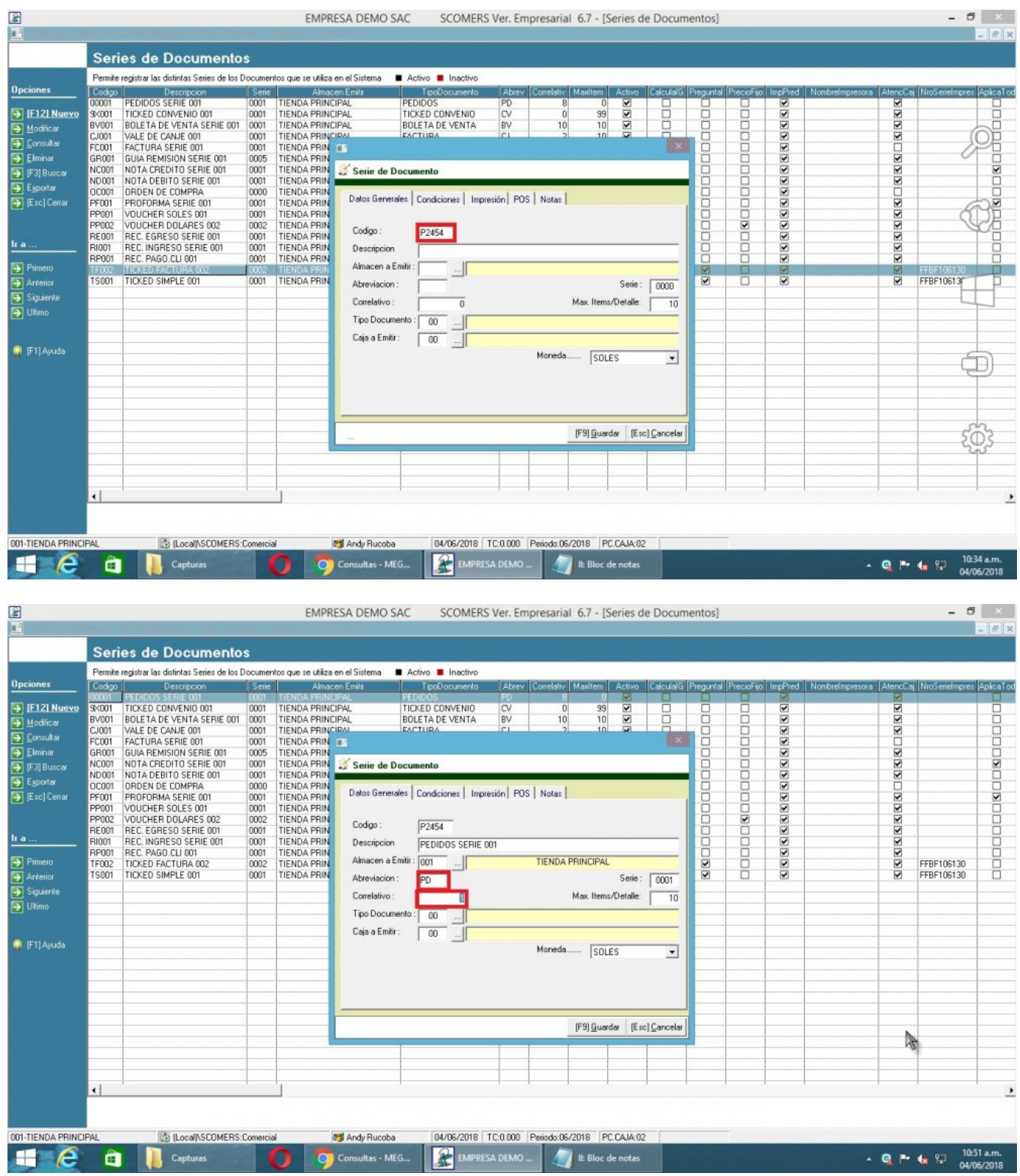

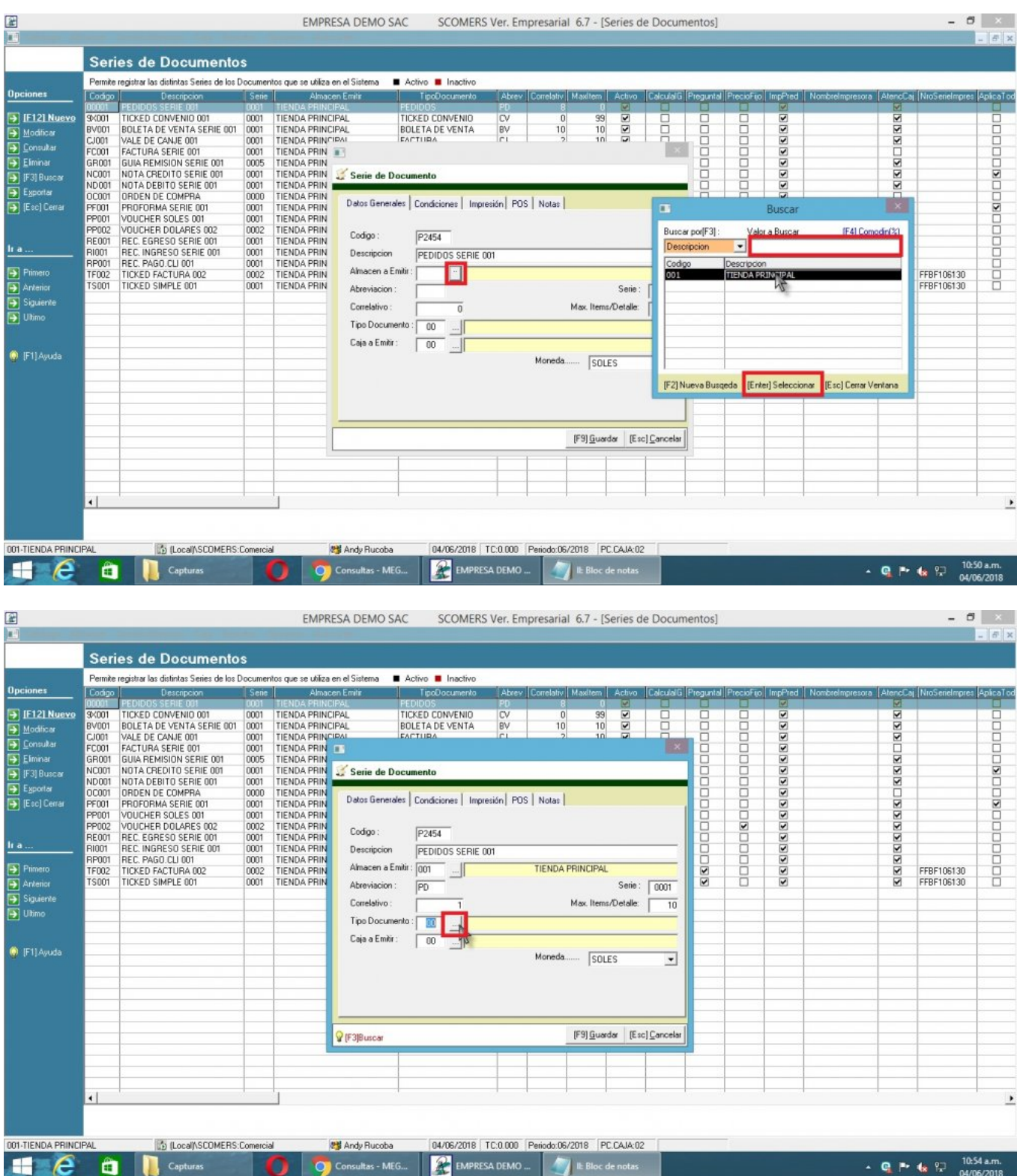

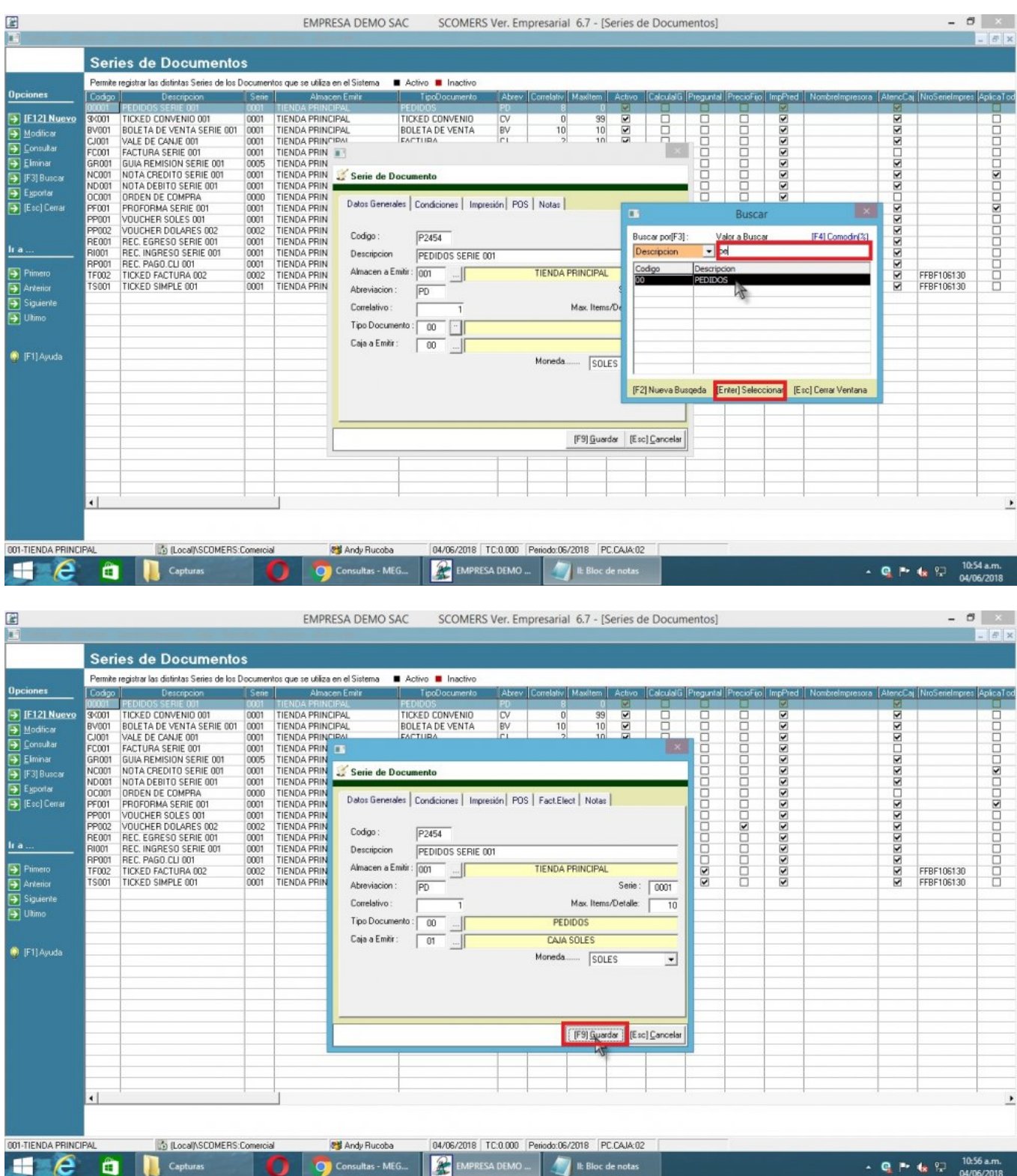

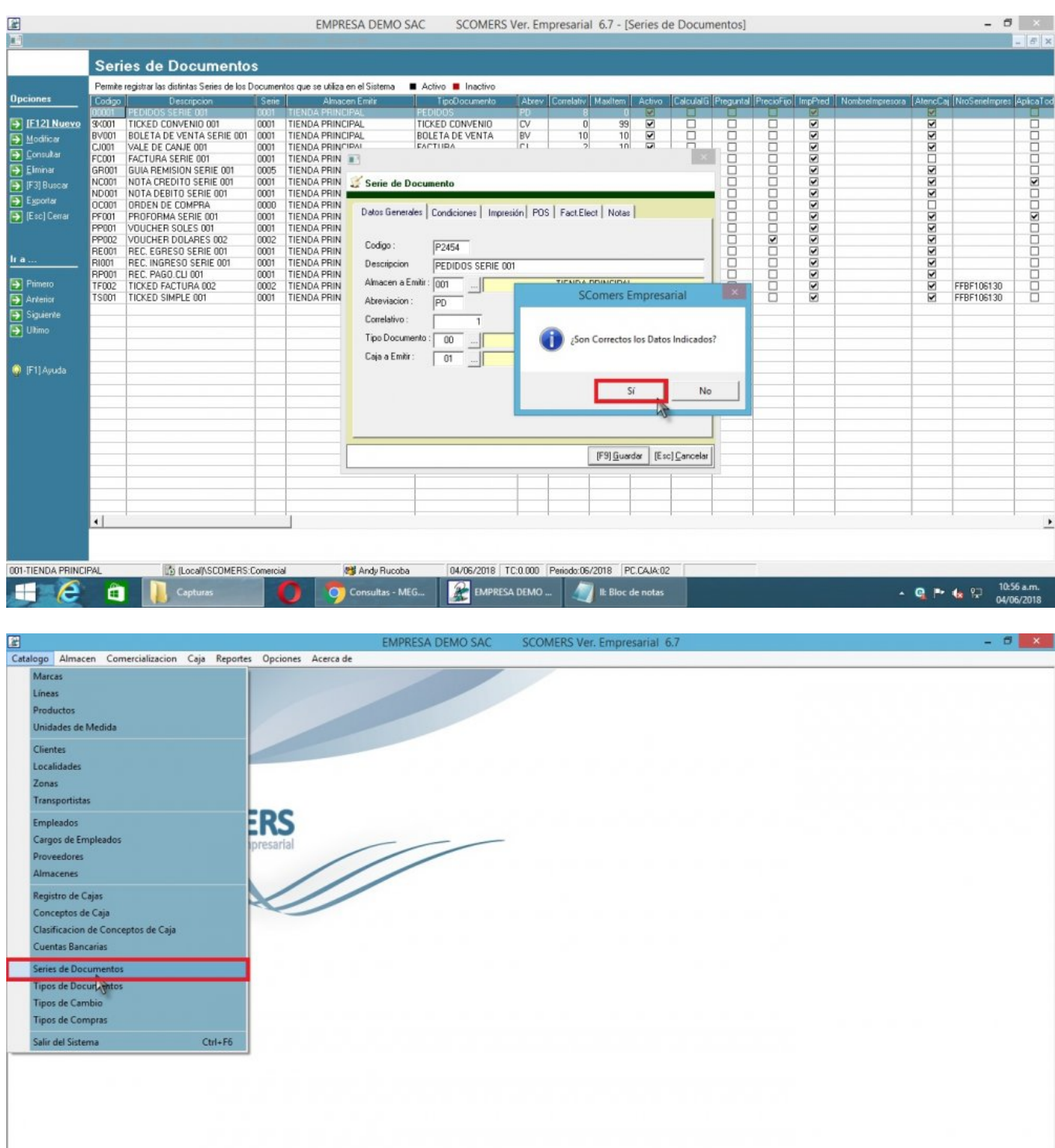

ercial PC Andy Rucoba 04/06/2018 | TC.0.000 | Periodo:06/2018 | PC.CAIA:02 |<br>O Consultas - MEG... | 22 | EMPRESA DEMO ... | 23 | IE Bloc de notas

- **Q** P (s  $\frac{97}{8}$  11:03 a.m.

**CON-TIENDA PRINCIPAL CONSCO**<br> **CONSCORP CAPTER CAPTERS** 

D (Local)\SCOMERS:Comercial

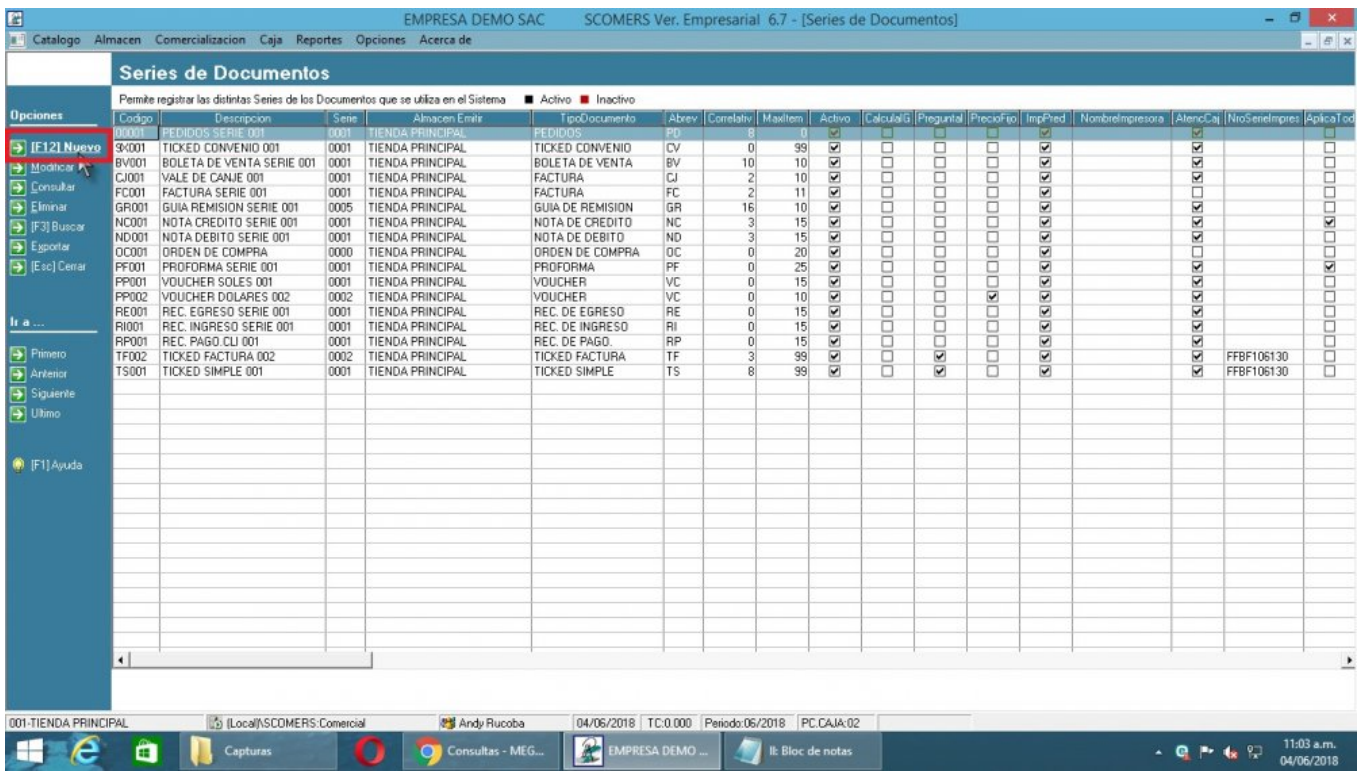

### **2) Modificar Serie de Documentos**

Para **Modificar Serie de Documentos** se realizará los siguientes pasos:

- 1. Nos dirigimos hacia el modulo **Principal/Catalogo** y hacemos **click** en **Serie de Documentos**.
- 2. Nos dirigimos hacia las barras de herramientas **(Opciones)**, y luego hacemos click en el icono **Modificar** para poder realizar nuestra operación de modificar.
- 3. En el caso del Código el sistema no permite modificar porque es el identificador único de **Serie de Documentos**, modificamos **Descripción**.
- 4. Click en **Guardar** o presionar la tecla **F9** para completar la operación.

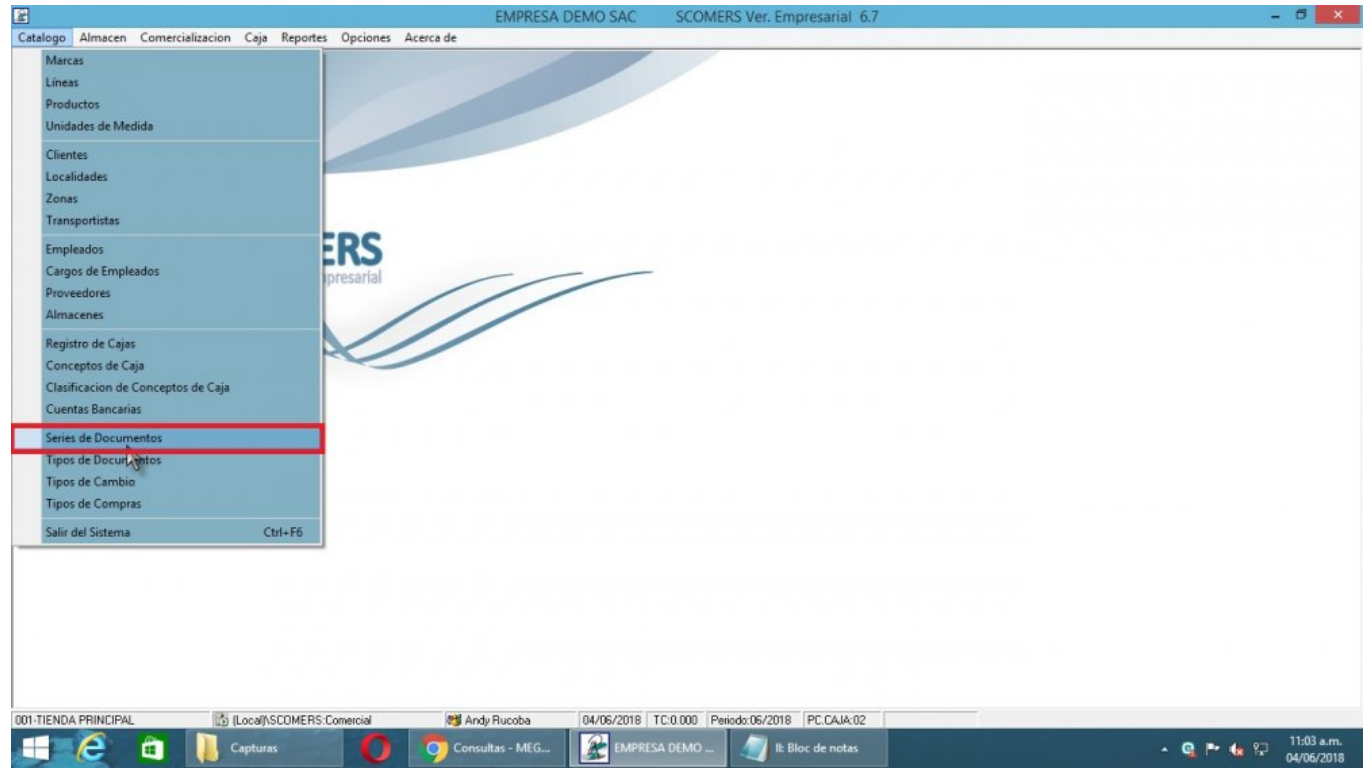

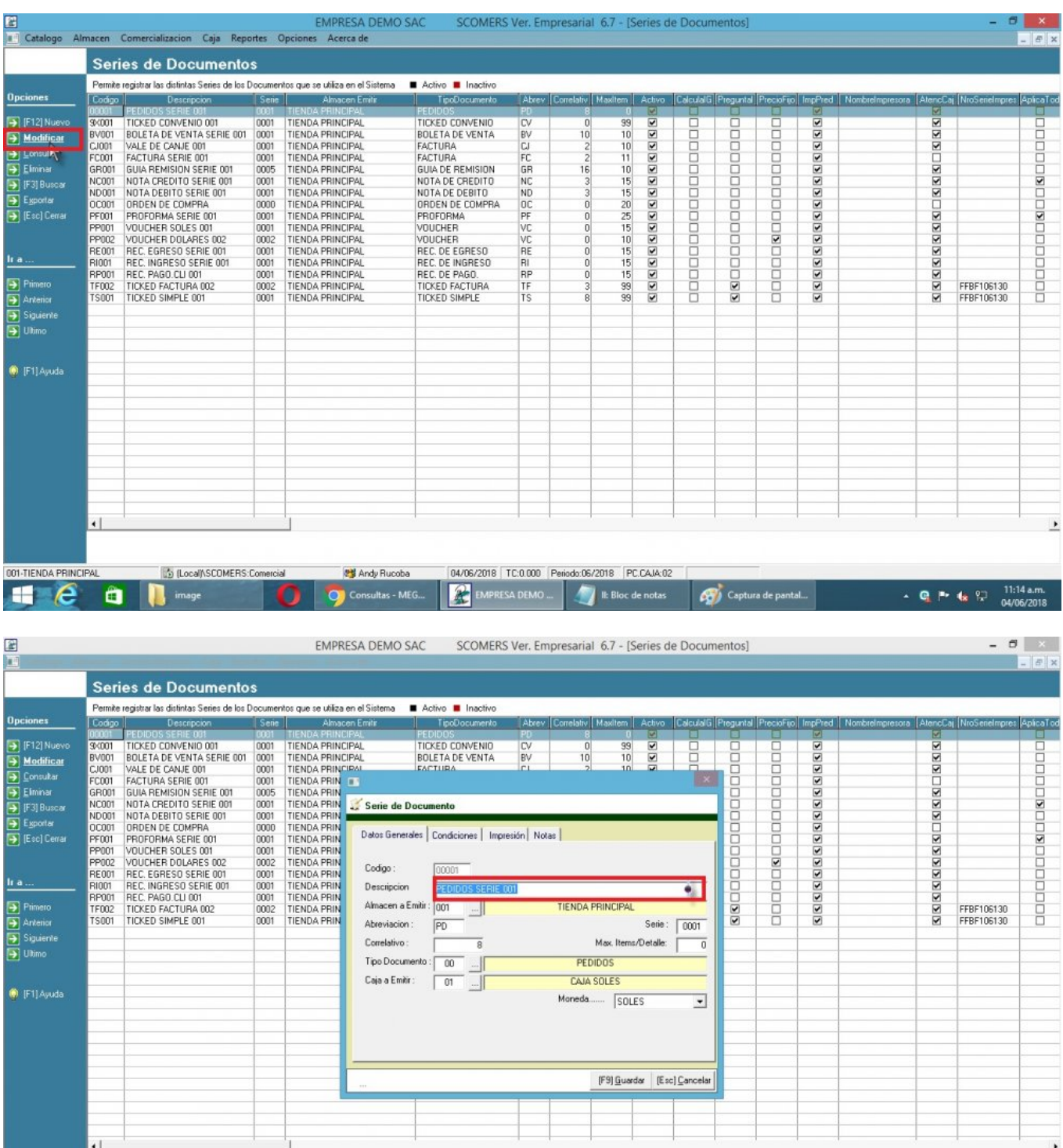

001-TIENDA PRINCIPAL IS ILOC8/\SCOMERS.Comercial COMPARADOR DEVOS/2018 | TC.0.000 | Periodo:06/2018 | PC.CAM:02<br>- Captura de pant... | A Exploración Company of Consultas - ME... | A EBIoc de notas | A Captura de pant... |

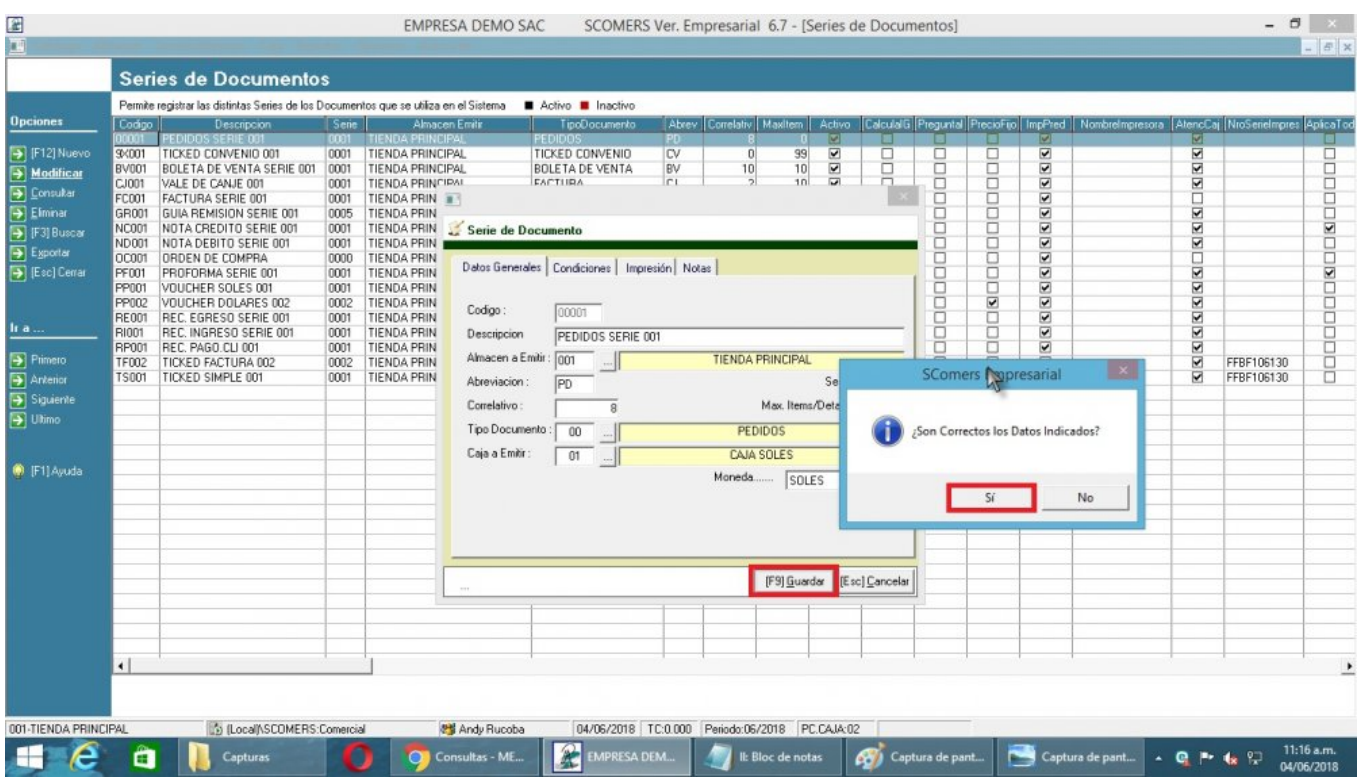

# **3) Consultar Serie de Documentos**

Para **Consultar Serie de Documentos** se realizará los siguientes pasos:

- 1. Nos dirigimos hacia el modulo **Principal/Catalogo** y hacemos click en **Serie de Documentos.**
- 2. Nos dirigimos hacia las barras de herramientas **(Opciones)**, y luego hacemos click en el icono **Consultar** para poder realizar nuestra operación de consulta.
- 3. **Click** en Cancelar o presionar la tecla (**Esc**) para terminar la consulta.

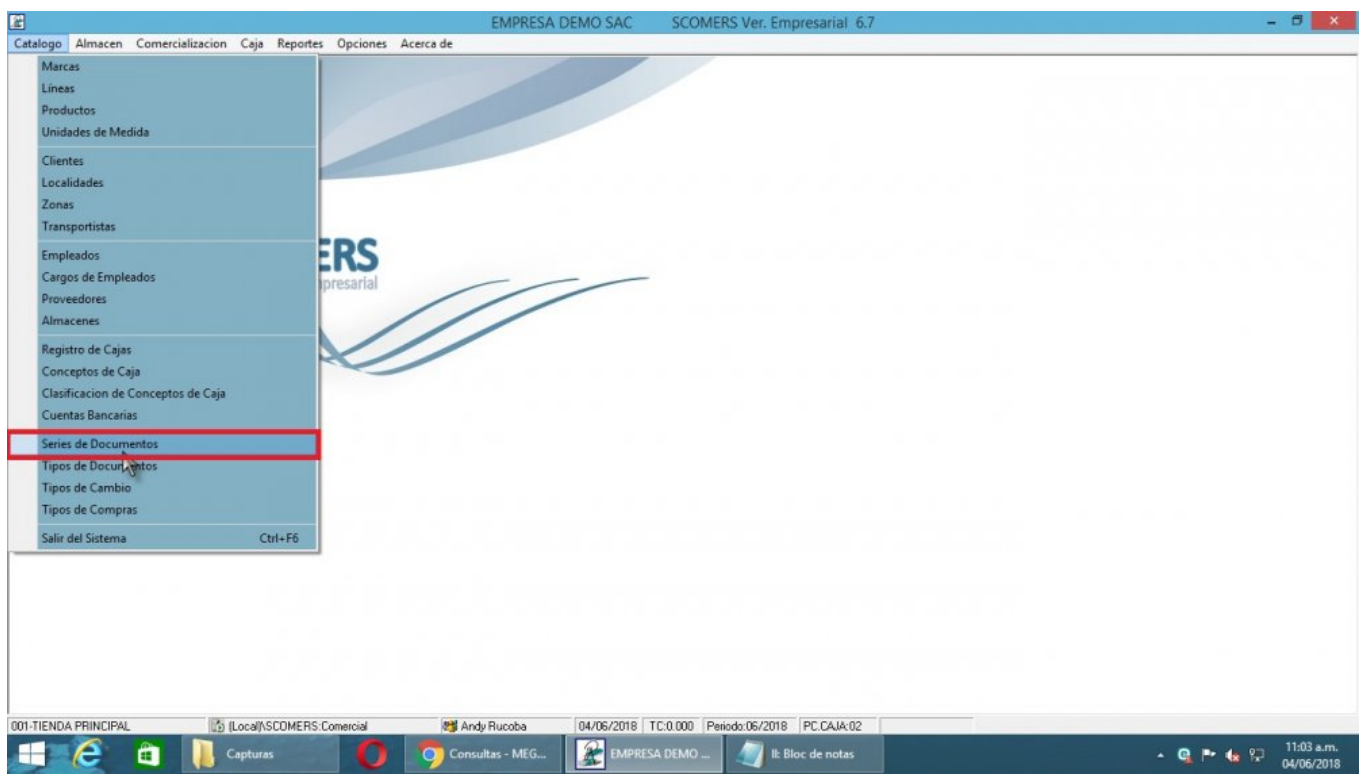

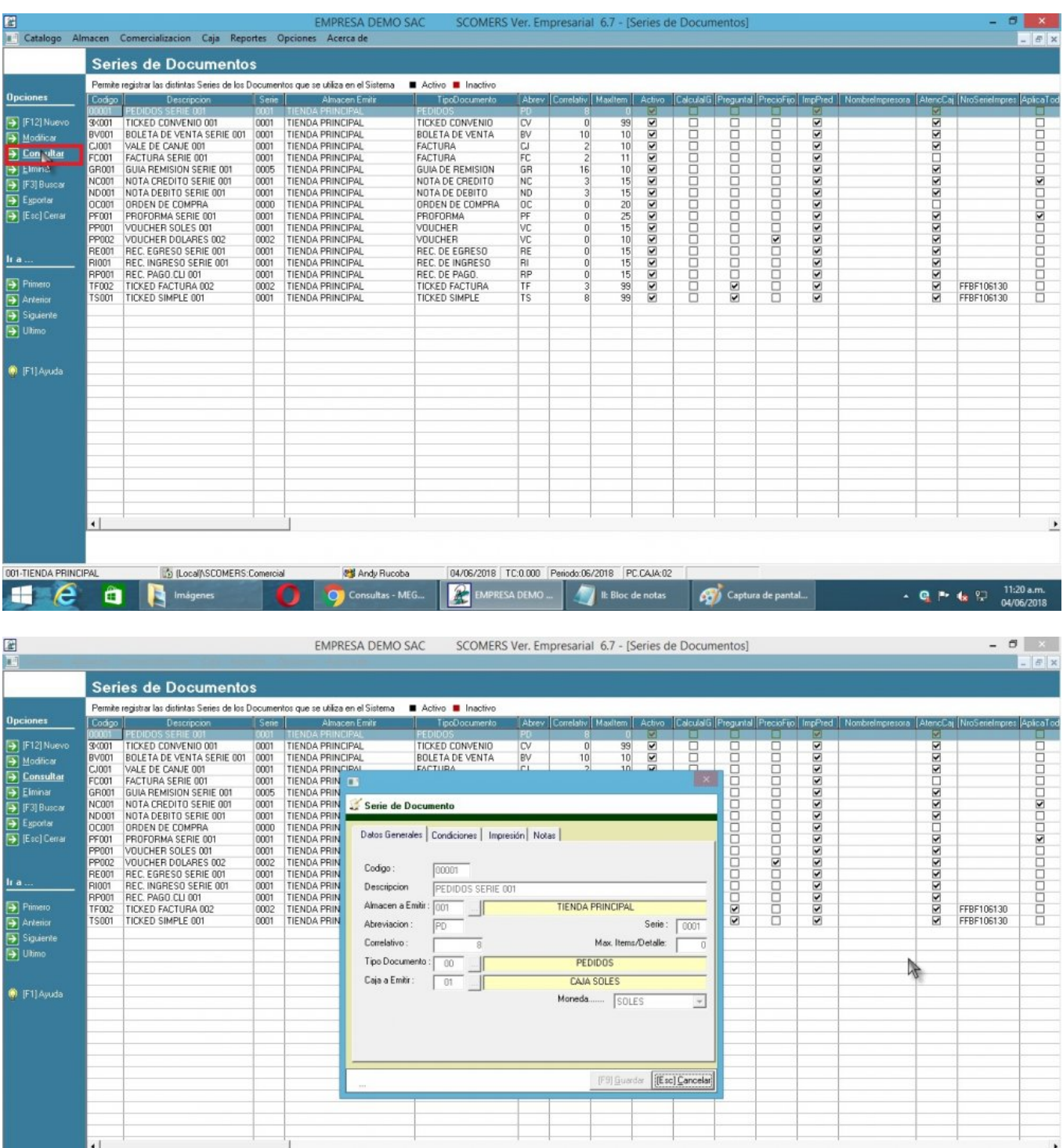

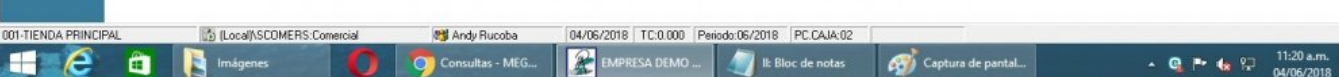

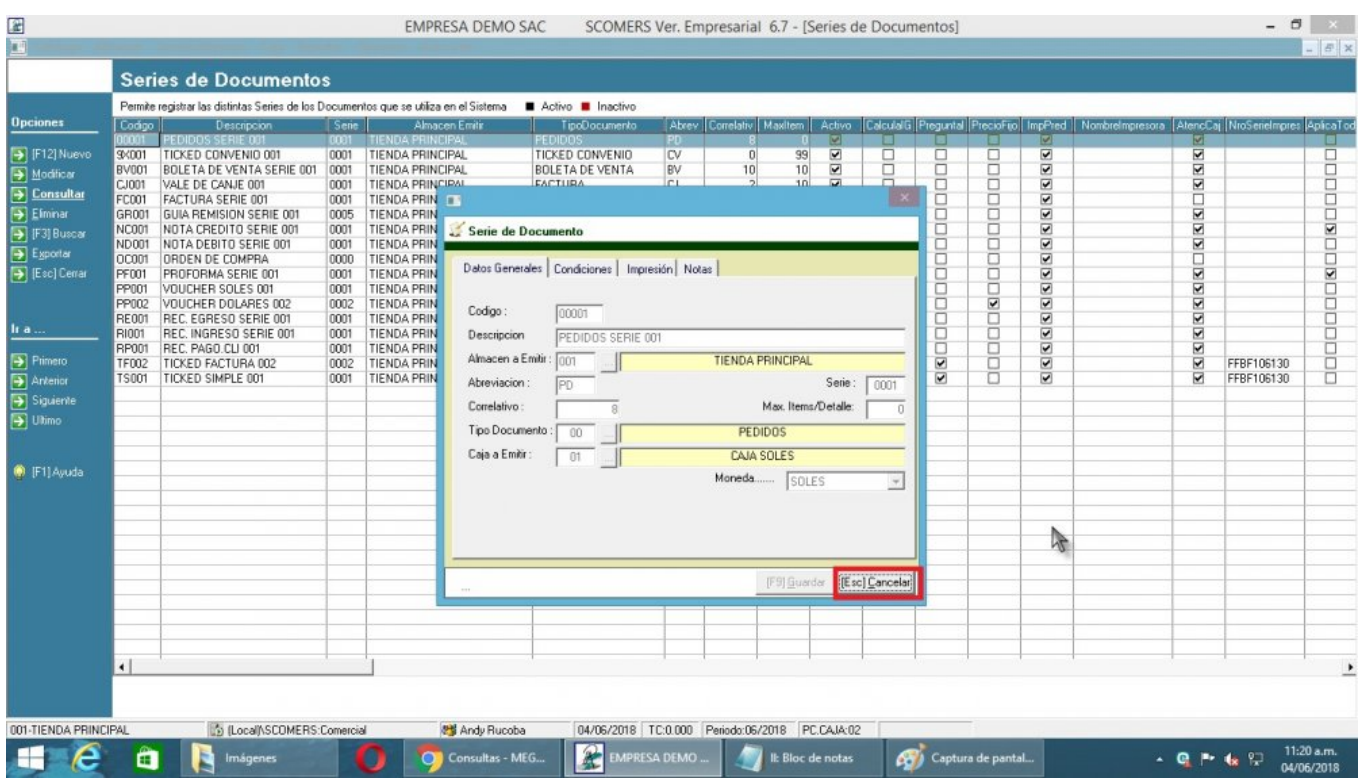

# **4) Eliminar Serie de Documentos**

Para **Eliminar Serie de Documentos** se realizará los siguientes pasos:

- 1. Nos dirigimos hacia el modulo **Principal/Catalogo** y hacemos click en **Serie de Documentos**.
- 2. Nos dirigimos hacia las barras de herramientas **(Opciones)**, y luego hacemos click en el icono **Eliminar** para poder realizar nuestra operación de eliminar.
- 3. **Click** en **Eliminar**,nos mostrará el mensaje de Confirmación, entonces click en la opción **Si** para completar la operación.

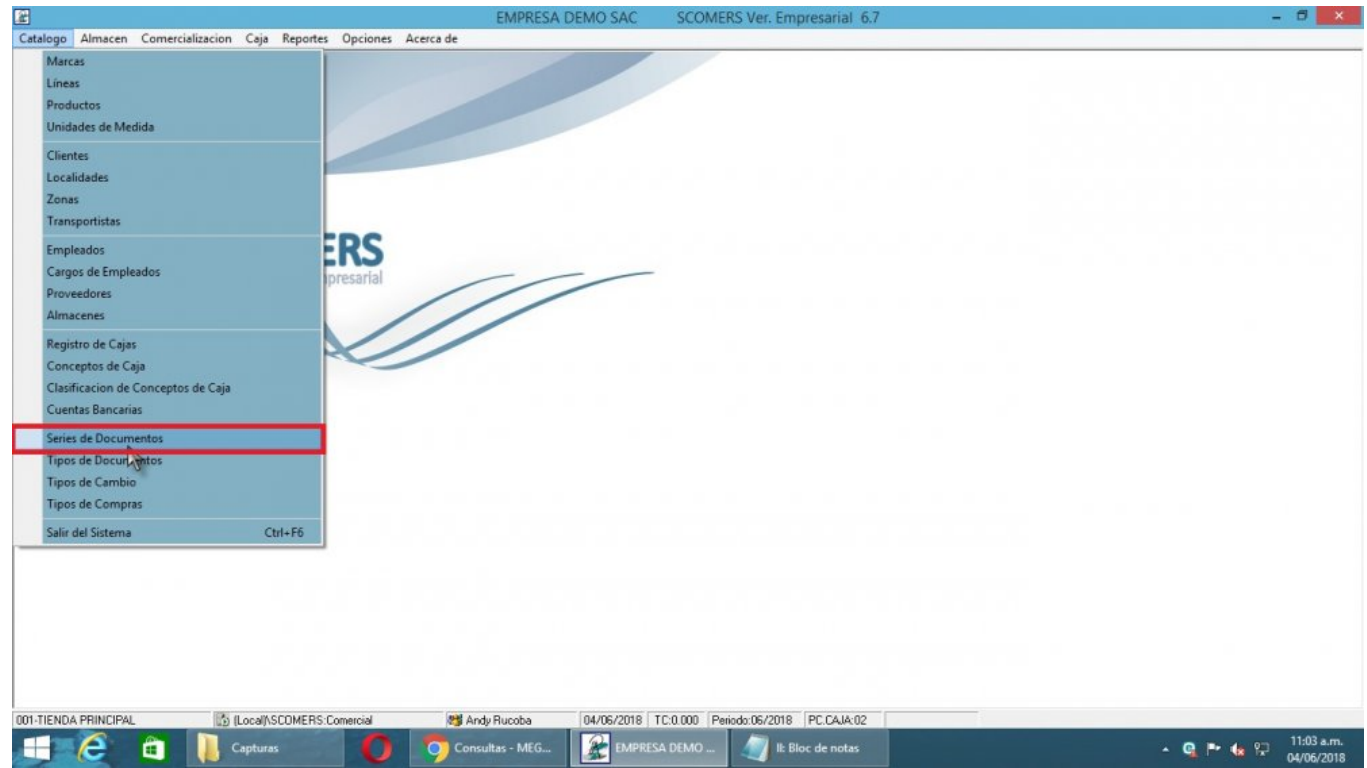

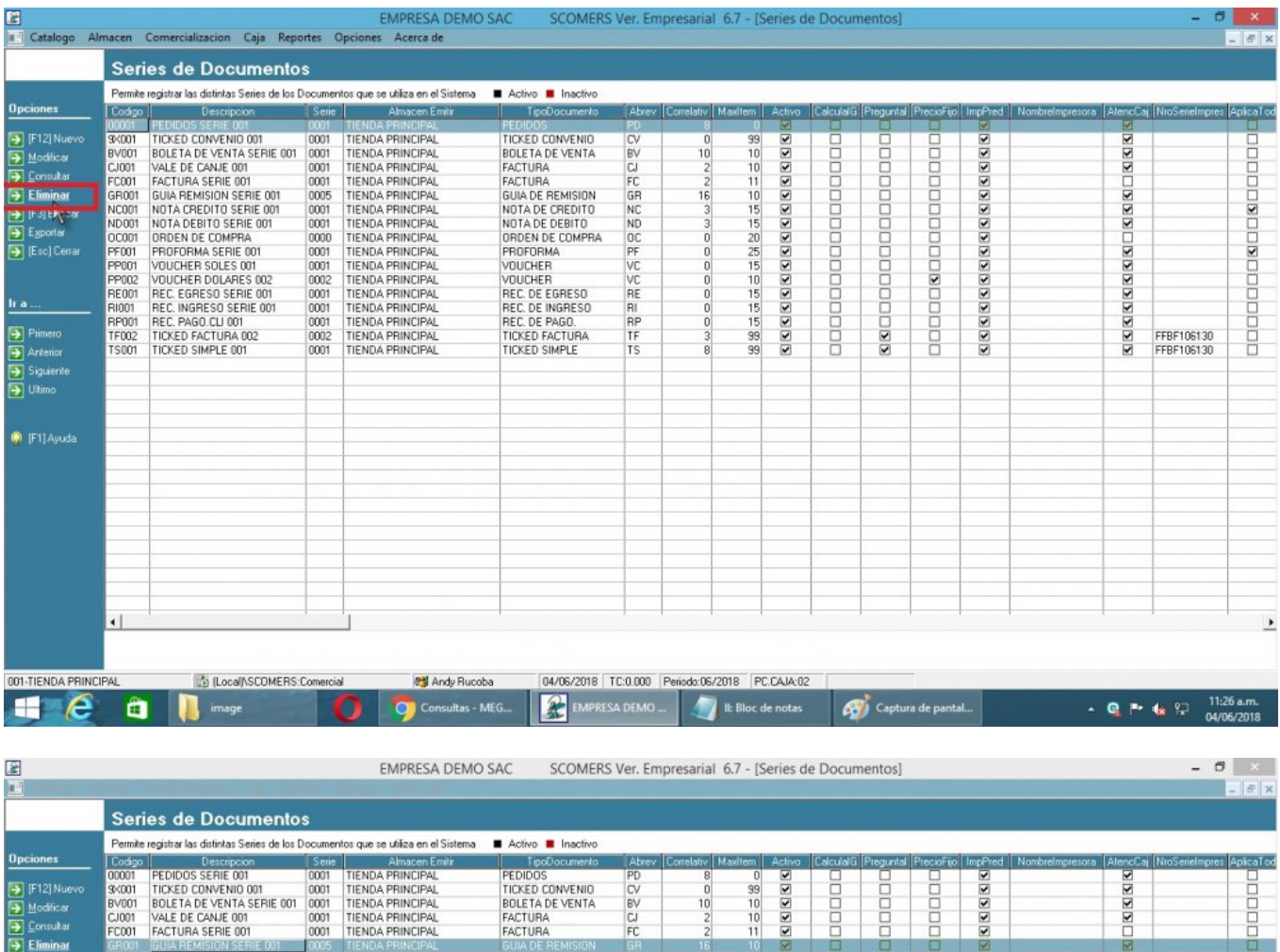

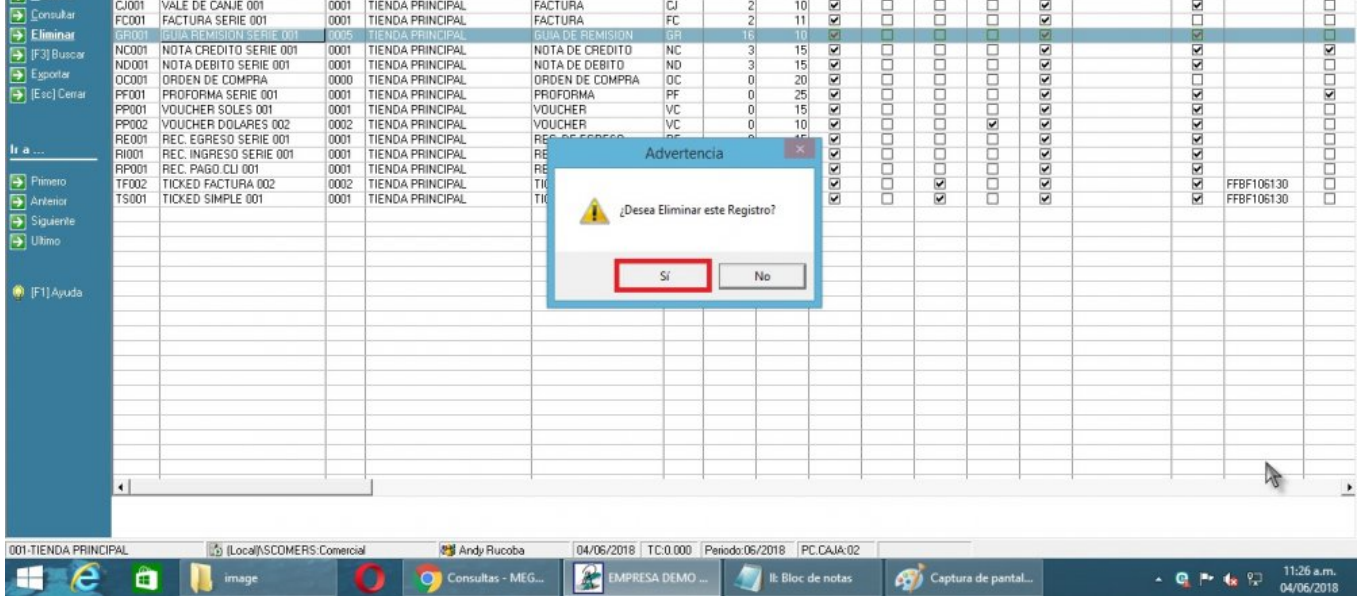

### **5) Buscar Serie de Documentos**

Para **Buscar Serie de Documentos** se realizará los siguientes pasos:

- 1. Nos dirigimos hacia el modulo **Principal/Catalogo** y hacemos **click** en **Serie de Documentos**.
- 2. Nos dirigimos hacia las barras de herramientas **(Opciones)**, y luego hacemos click en el icono **Buscar**.
- 3. **Click** en **Buscar** o **(presione F3)**.
- 4. La búsqueda se hace en función a la opción seleccionada presione**(enter)**para completar la operación.

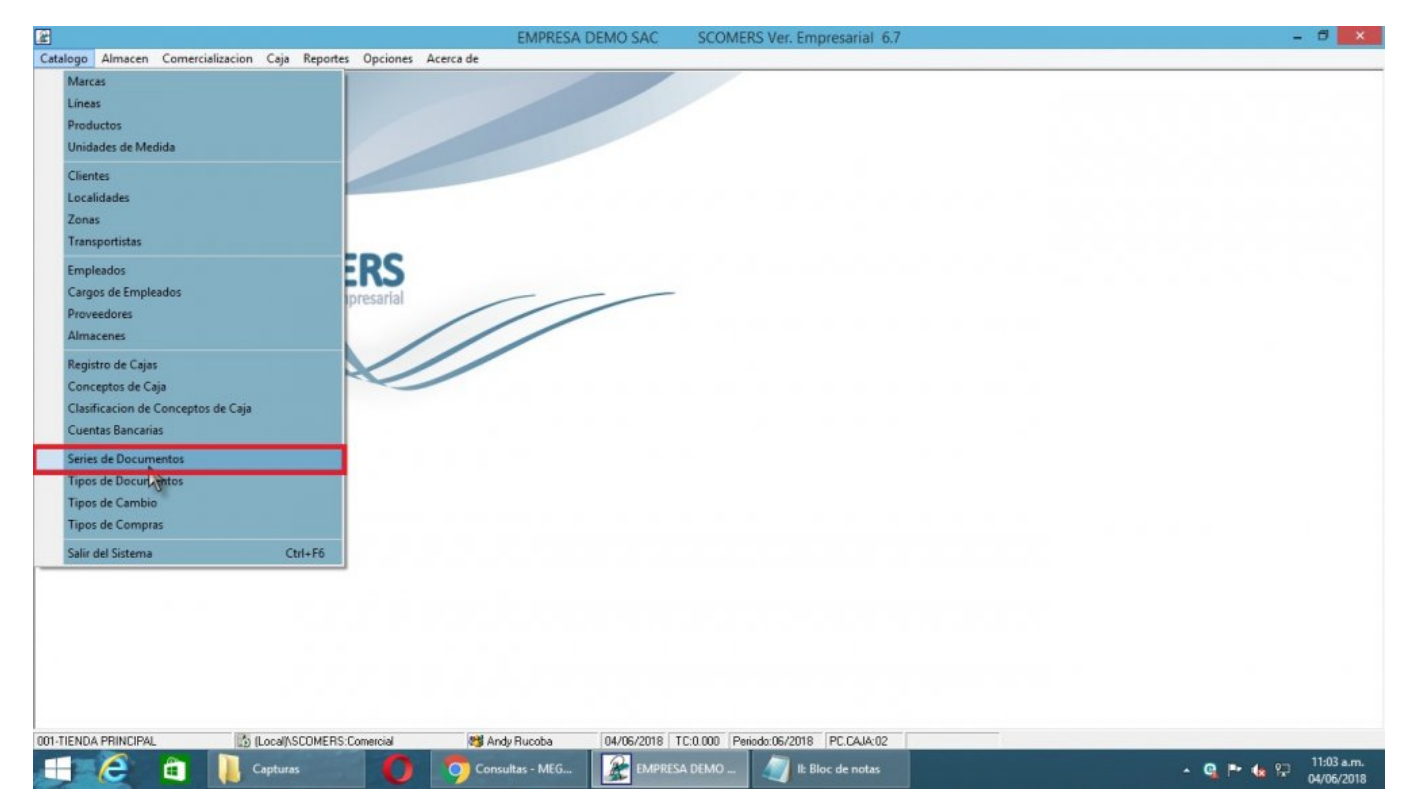

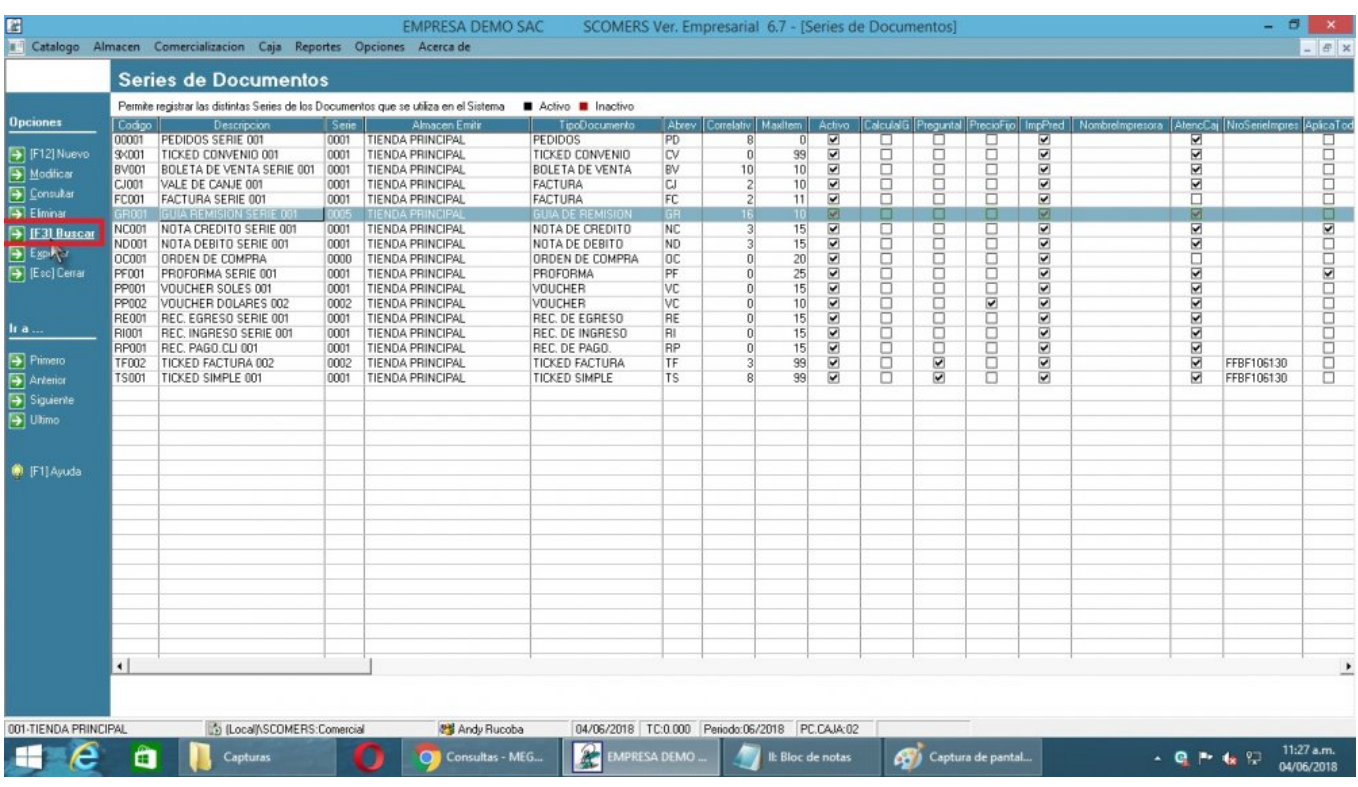

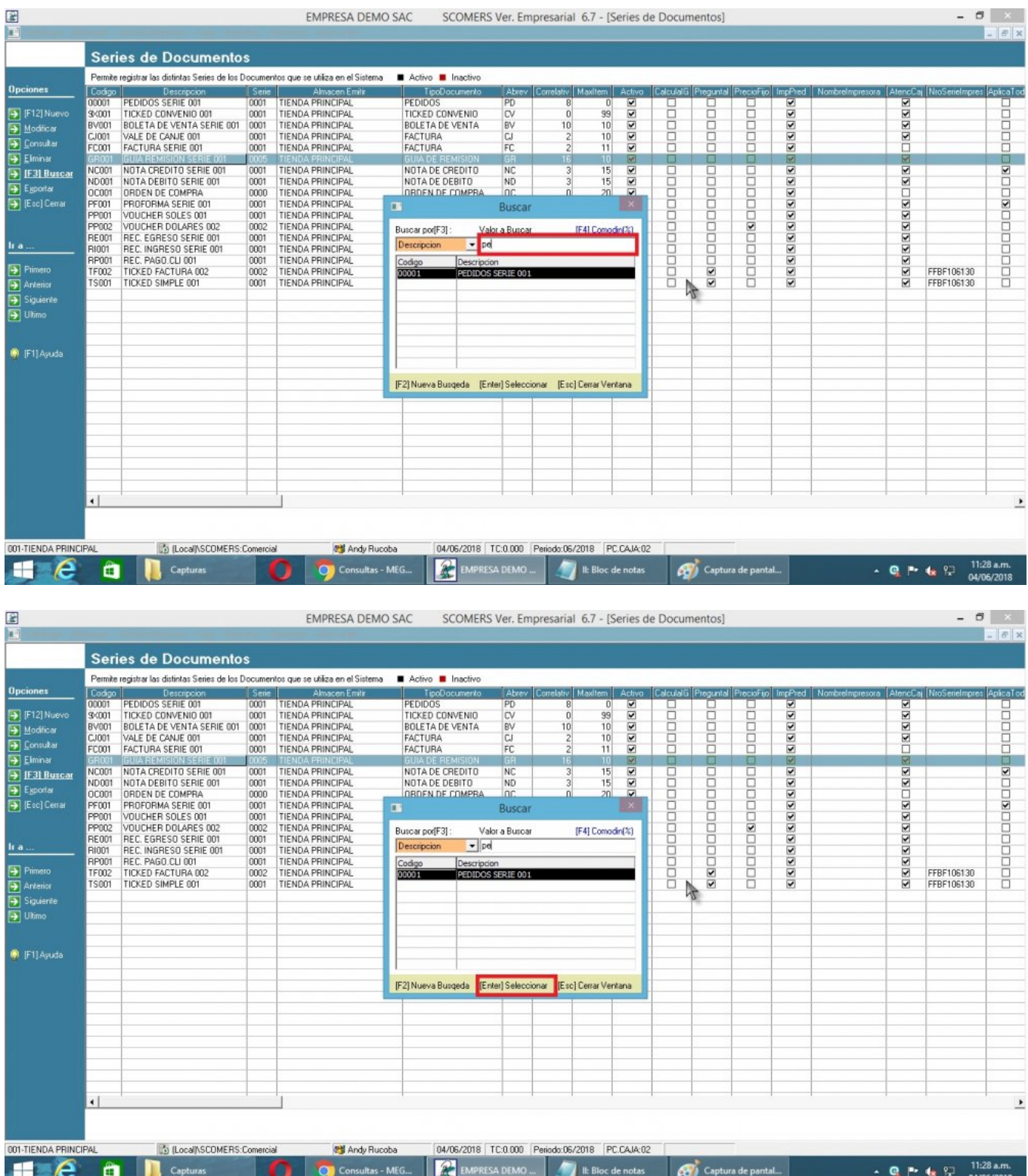

## **6) Exportar Serie de Documentos**

Para **Exportar** un registro de **SCOMERS** a formato **Excel** se realiza lo siguiente:

- 1. Nos dirigimos hacia el modulo **Principal/Catalogo** y hacemos click en **Serie de Documentos**.
- 2. Nos dirigimos hacia las barras de herramientas **(Opciones)**, y luego hacemos click en el icono **Exportar**.
- 3. Nos mostrará el mensaje de Confirmación, entonces click en la opción **Si** para completar la operación, y automáticamente se exportara a **Excel**.

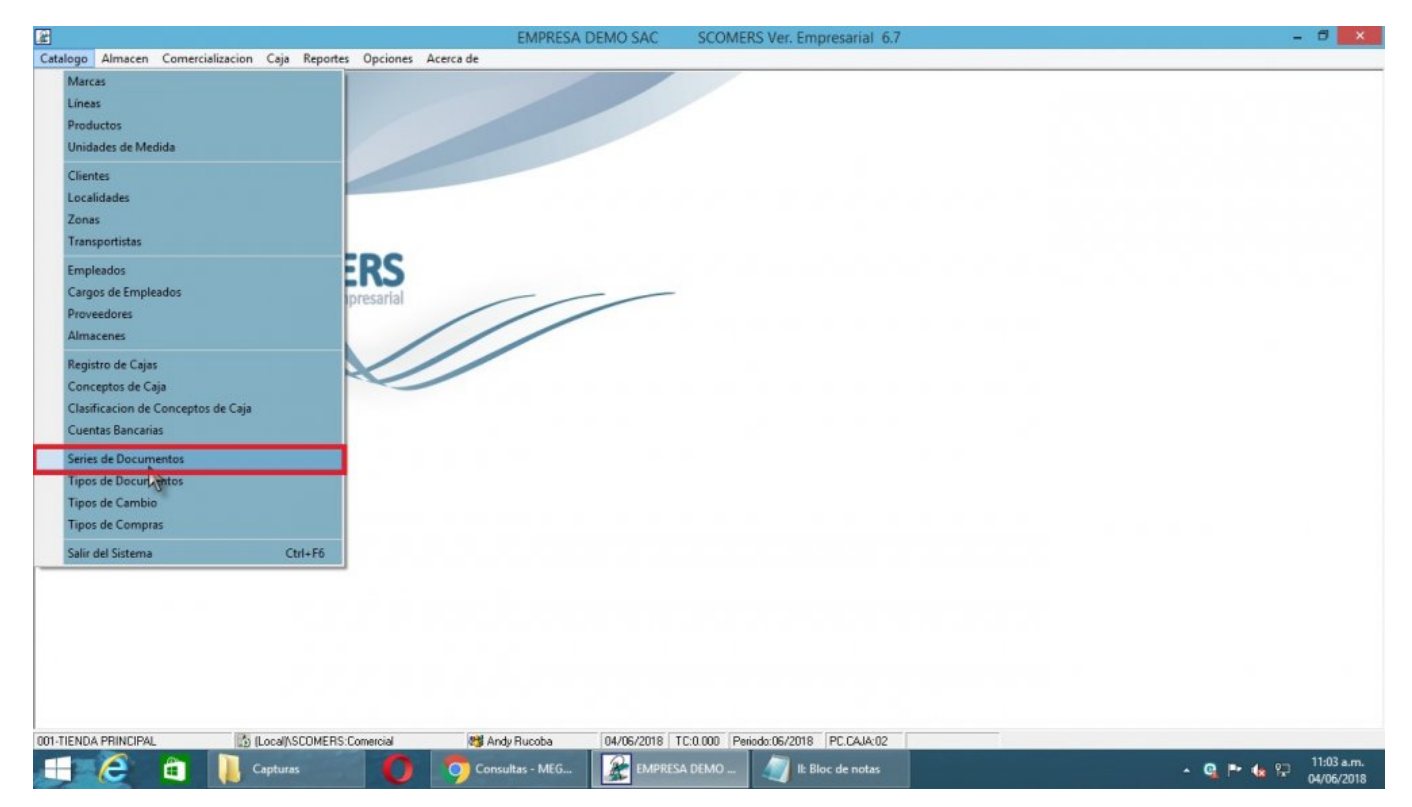

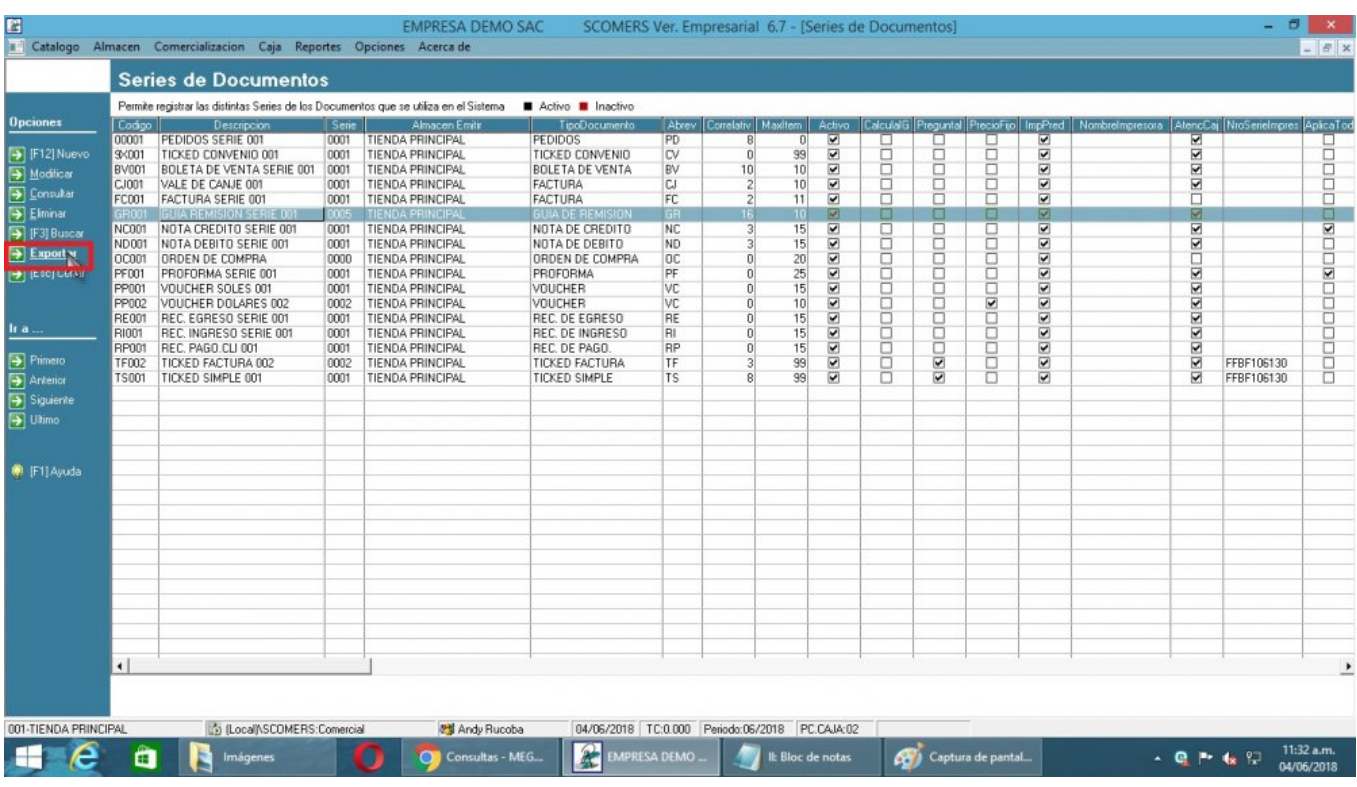

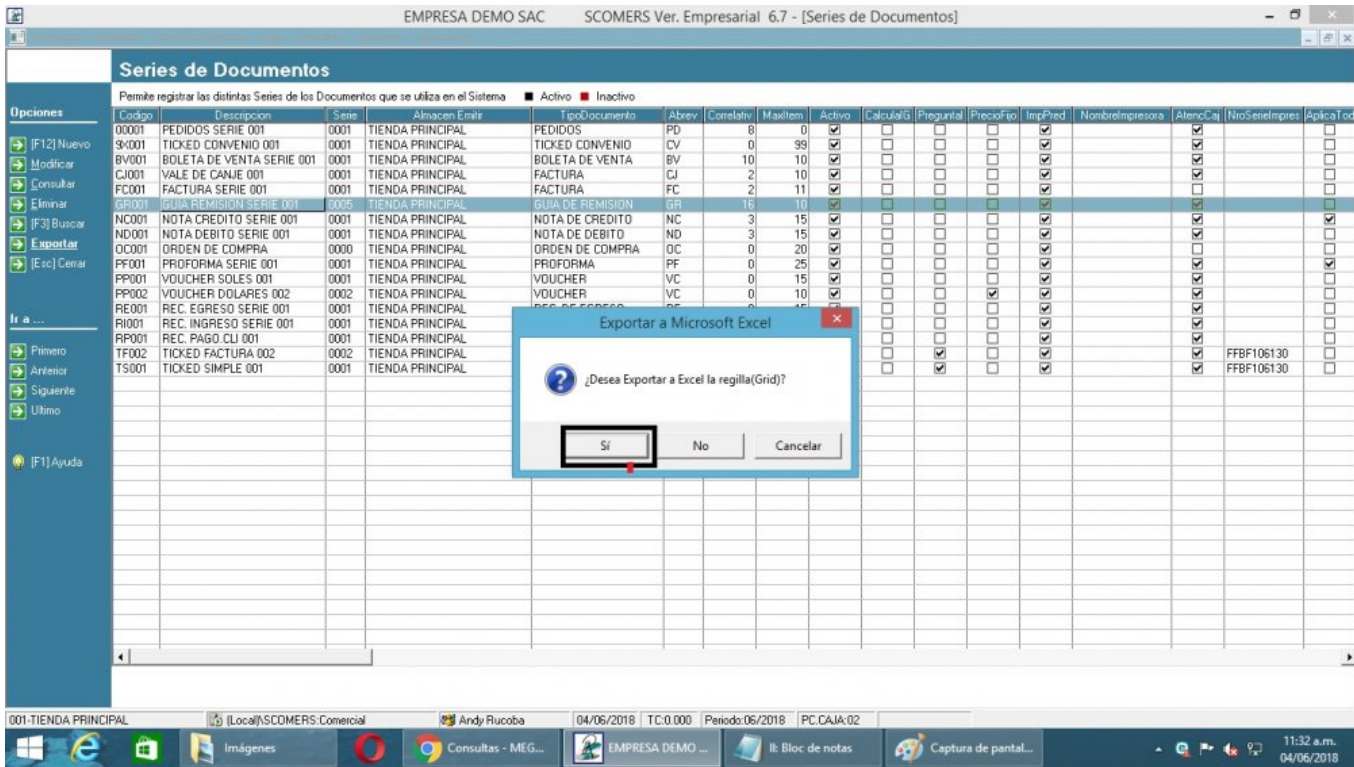

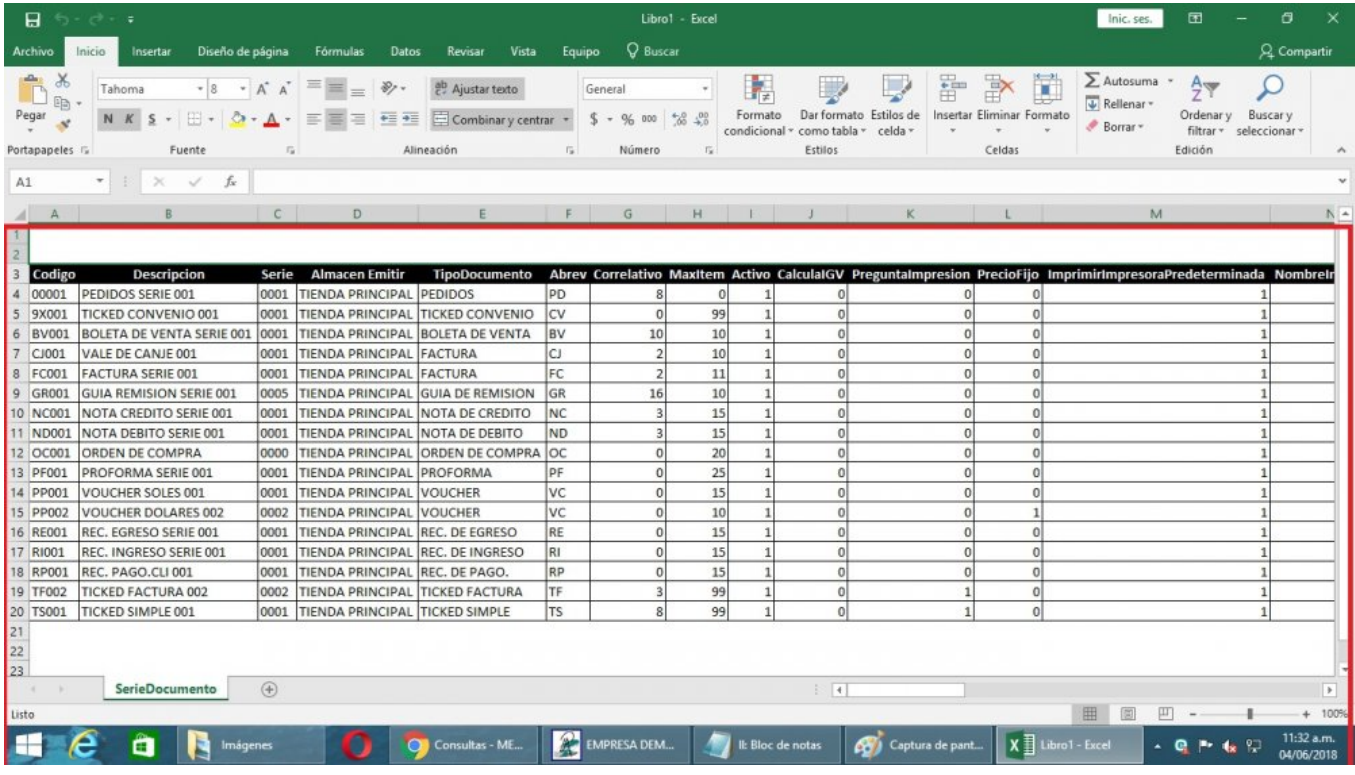